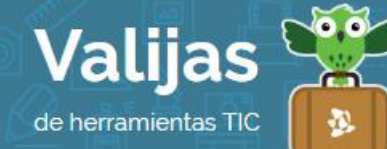

# PIKTOCHART<sup>\*</sup> - Guía de uso

Julio 2017

## ¿Qué es Piktochart?

Piktochart es una aplicación web que permite:

- Crear y editar infografías, posters, presentaciones y reportes.
- Utilizar plantillas prediseñadas.
- Elegir entre una amplia variedad de objetos para añadir.
- Agregar y dar formato al texto (tamaño, tipo, color, alineación).
- Añadir contenidos multimedia como imágenes y videos, entre otras posibilidades.
- Guardar el trabajo en la web.
- Descargar en PNG o JPEG los archivos creados.
- Publicar en sitios web.
- Compartir en redes sociales y por correo electrónico.

#### ¿Cómo accedo a Piktochart?

- Para acceder a Piktochart es necesaria una **Cuenta de mail**.
- Ingresa en piktochart.com y selecciona "Start for Free" o "Sign up" para **registrarte**.
- Completa el campo "Username" (*nombre de usuario*), tu mail, y escoge una contraseña. Destilda la casilla de suscripción al Newsletter si no deseas que te llegue información periódica sobre el sitio. Luego haz clic en "Create My Account" ("*Crear mi cuenta*"). También puedes ingresar directamente si tienes una cuenta de GOOGLE+ o FACEBOOK.

## ¿Cómo creo un gráfico en Piktochart?

1

- Al ingresar en Piktochart, encontrarás un panel con las opciones y plantillas para crear tu gráfico.
- Elige si deseas crear una **INFOGrafía, Presentación, POSTer** o **reporte**. Luego selecciona una **HOJA en BLANCO** si deseas comenzar de cero o una **PLANTILLA PTE-DISEÑADA** (debe decir "Free Template" para que sea gratuita).

Si has seleccionado una plantilla, haz clic en Preview (*Previo*) para ver el diseño antes de empezar, o "**Create**" (*Crear*) para comenzar directamente.

<sup>\*</sup> *Este sitio se encuentra en inglés. Si necesitas traducirlo, te recomendamos utilizar un traductor online.*

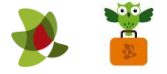

- · Una vez que ingresas en el **editor**, encontrarás en el margen lateral izquierdo diversas herramientas para trabajar:
	- En "Graphics" puedes encontrar diversas categorías de imágenes para incorporar: "Shapes & Icons" (*figuras e íconos*), "Lines" (*líneas*), "Photos" (*fotos*), "Photo Frame" (*marcos*).
	- En " Uploads" podrás subir imágenes desde tu computadora.
	- En "background" podrás cambiar el fondo.
	- Desde "Text" podrás incorporar texto.
	- En "Tools" (*herramientas*) podrás elegir para incorporar gráficos (barras, líneas, pastel, etc.), **mapas** (mundial, regional o de un país) y **VIDeOS**.
- También puedes eliminar, mover o editar los elementos con los que vienen las plantillas pre-diseñadas.
- Añade bloques ("+ Add Block"), duplícalos ("Clone"), muévelos ("Move Up" o "Move Down") o elimínalos ("x Delete Block"). Los bloques equivalen a las diapositivas de una presentación.
- Puedes deshacer y rehacer, cortar, copiar y pegar desde la barra superior.
- $\bullet$  No olvides ponerle un **TÍTULO** al gráfico.
- Los cambios se irán Guarbando automáticamente. También puedes apretar "Save" (Guardar).

### ¿Qué otras herramientas de Piktochart puedo utilizar?

- Desde el botón "Download", puedes **Descargar** tu trabajo como imagen PNG y guardarlo en tu equipo (elige calidad media).
- Desde la pestaña "Share" podrás **PUBLICAT Y COMPATTIT** tu gráfico y hacerlo visible para cualquier persona. El sitio te brindará la dirección web en donde quede publicado, el código para embeberlo en otros sitios, y los enlaces para compartir en redes sociales o por mail.

Si deseas deshacer la publicación, haz clic en "Unpublished".

En "Dashboard" (*Panel de control*) encontrarás todos los diseños que hayas realizado.

Desde allí también los podrás abrir para editarlos, obtener una vista previa o publicarlos.

\*\* *No olvides cerrar sesión cuando hayas finalizado tu actividad en el sitio.*

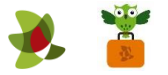